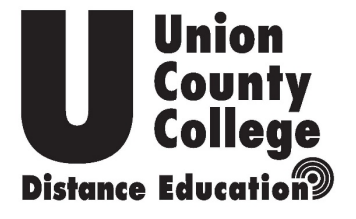

Union County College does not discriminate and prohibits discrimination, as required by state and/or federal law, in all programs and activities, including employment and access to its career and technical programs. If you or someone attending with you has a disability and is in need of special accommodations, please contact the Coordinator of Services for Students with Disabilities at (908) 709-7164.

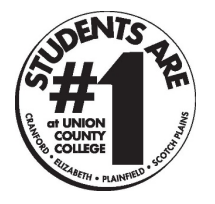

**24/7 Canvas Support Hotline: 833-430-3504**

# Using Webex for a Class Conference Level One

Dr. Jeff Gutkin, Lana Liddy-Lapadura, Alex Kareev & Joseph Candela

Department of Distance Education

Distance Education Help: [ucconline@ucc.edu](mailto:ucconline@ucc.edu) or (908) 497-4364

Online Education and Advising

Enterprise Software Management

Canvas Administration & PD Training

The Innovation **Center** 

At the end of this lesson you will be able to;

- Create a Webex meeting in Canvas for your students to access
- Start a meeting
- Share your content/screen/website/videos
- Record your content/play it back for students
- Take attendance

### Creating a meeting in Canvas.

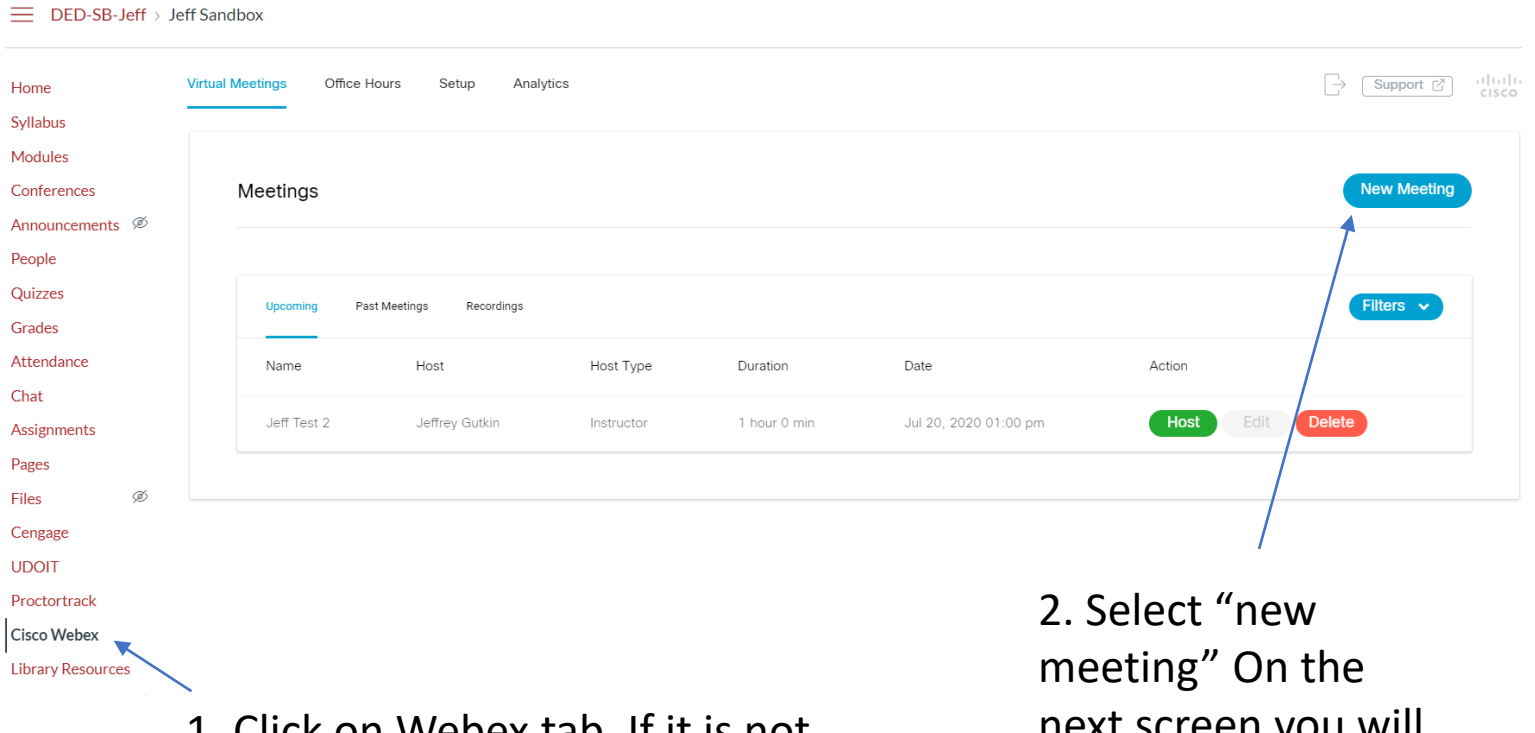

1. Click on Webex tab. If it is not enabled, go to Canvas "settings" and "navigation" and enable it.

next screen you will add the meeting information

Name the meeting. If you are doing a meeting each week, you can name it by week or by topic. Create a new meeting each week so you can record it and play it back.

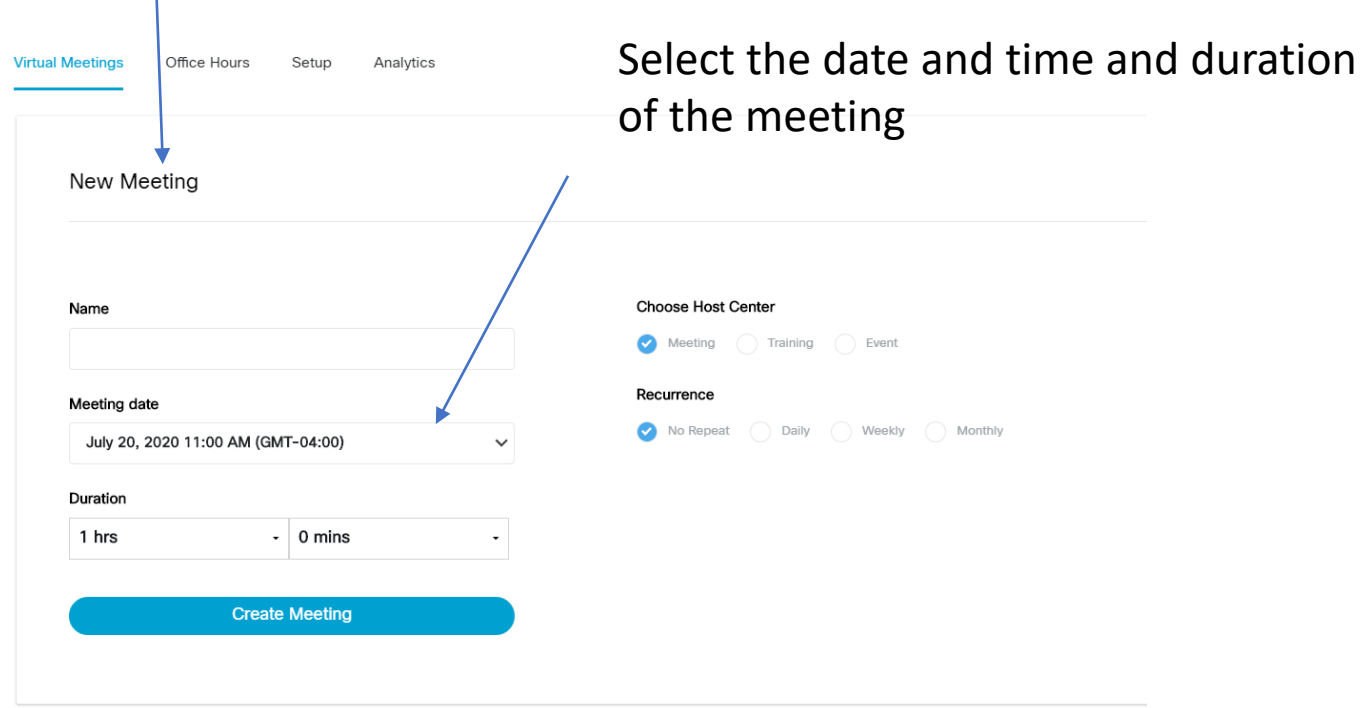

Once you create this meeting, all students in this class can click on the Cisco Webex link and access the meeting. Once you click create meeting, you can then press "Host" to start it (next screen)

Click Host to Join as Presenter. Select edit to change the time and date of the meeting

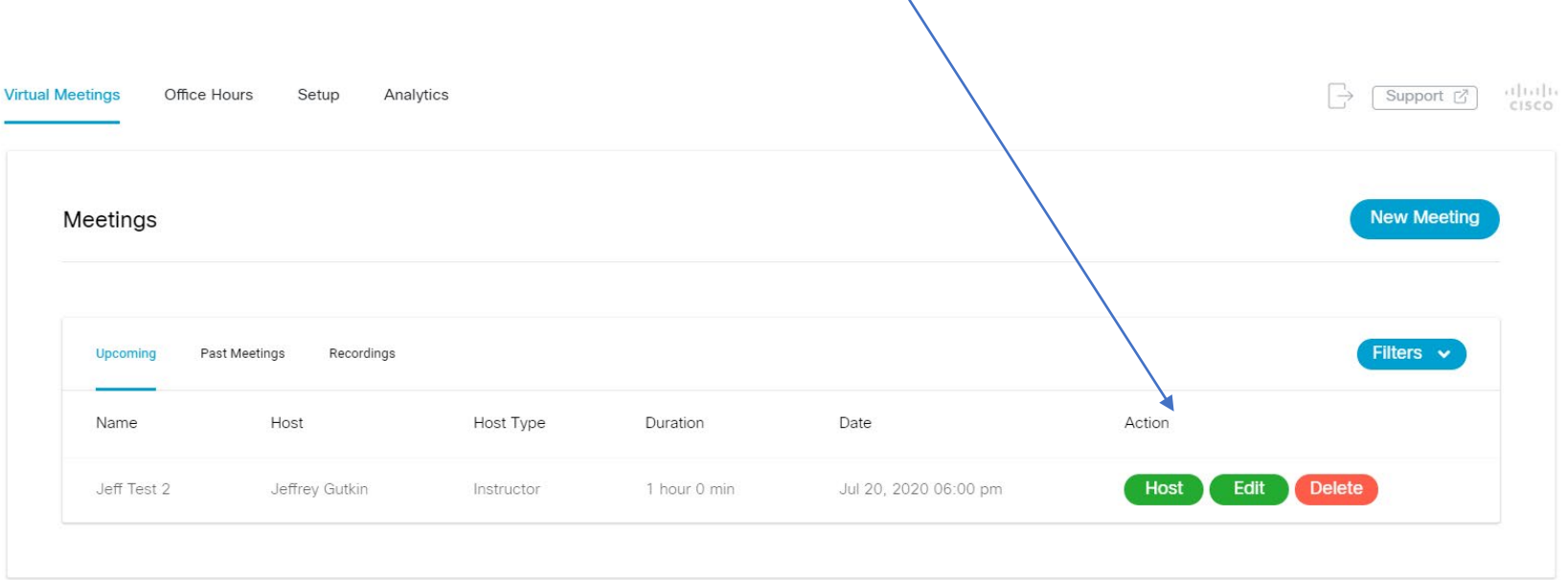

Students will click on see each meeting and will click "Join". They can also access the recordings on this screen $1111111$ **Virtual Meetings** Office Hours Support [7] Meetings Recordings Filters  $\sim$ **Upcoming** Past Meetings Host Date Name Host Type Duration Action Join **Behaviorist Lecture** Jeffrey Gutkin Instructor 1 hour 0 min Jul 20, 2020 11:00 am Jeff Test 2 Jeffrey Gutkin Jul 20, 2020 01:00 pm Join Instructor 1 hour 0 min

Once you press "host" this window will open. There are several options; Mute Microphone, Turn on and off camera and start meeting.

If you have a working webcam and microphone built in you can use computer for audio.

If not select that pulldown for further options

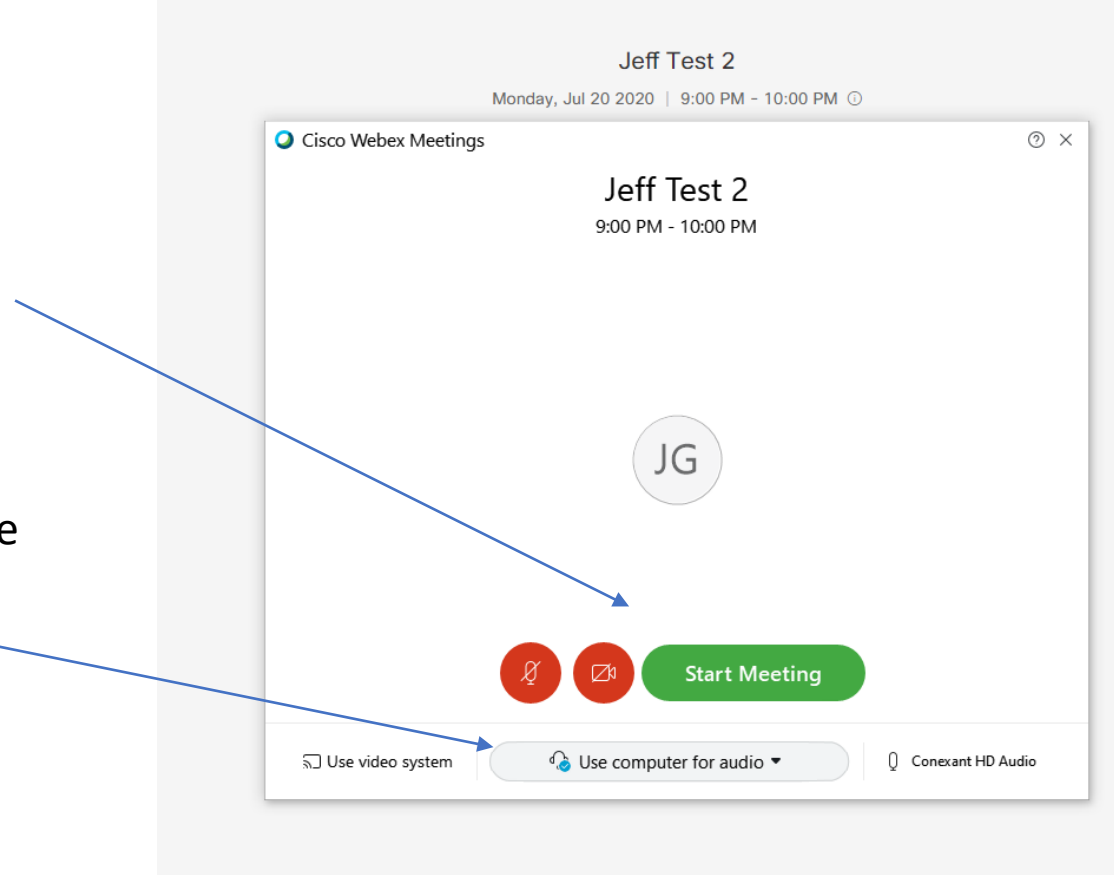

# Change the arrangement of the screen items

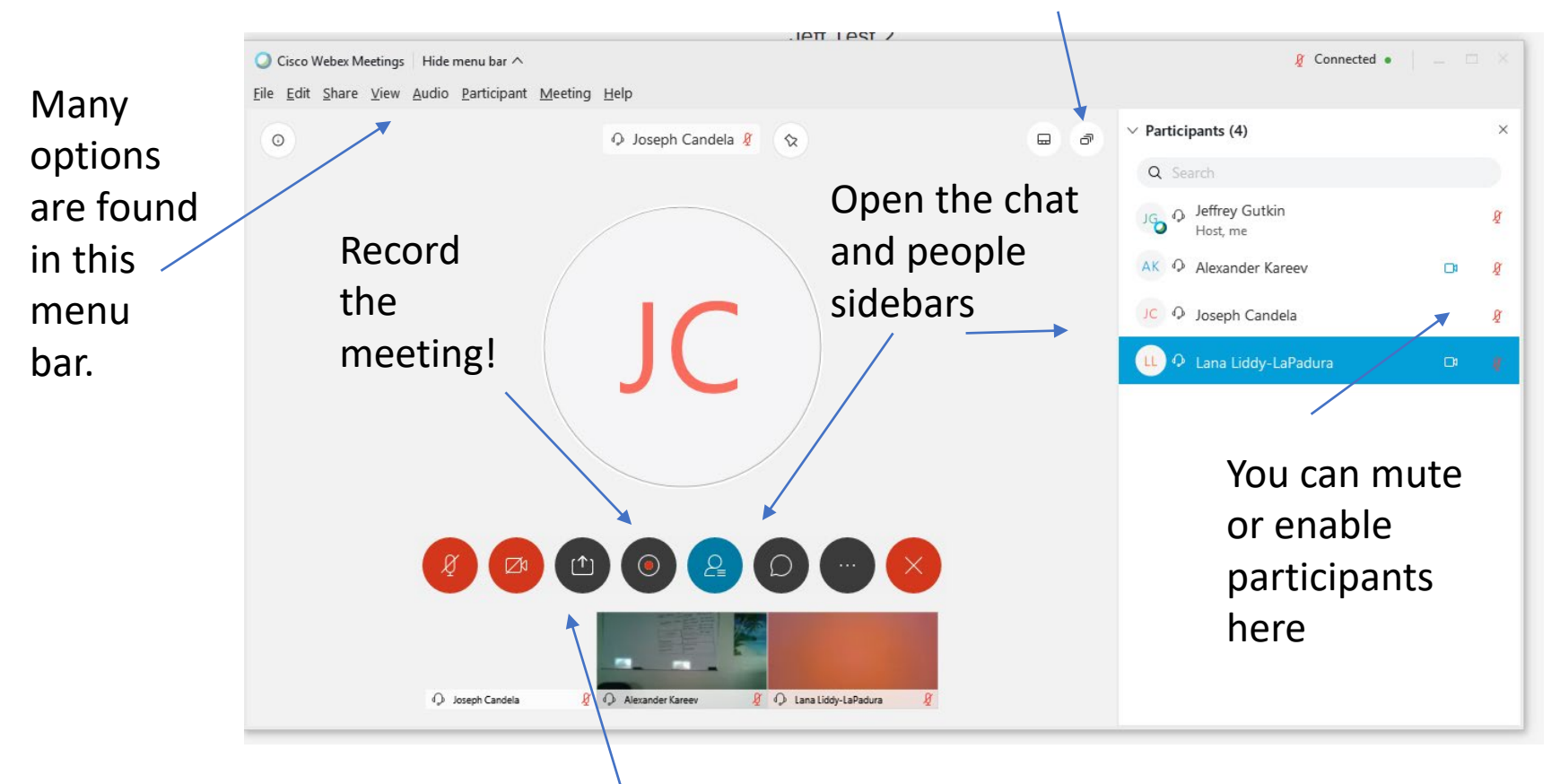

This toolbar of circles will allow you to perform most of the functions needed to share content to your class.

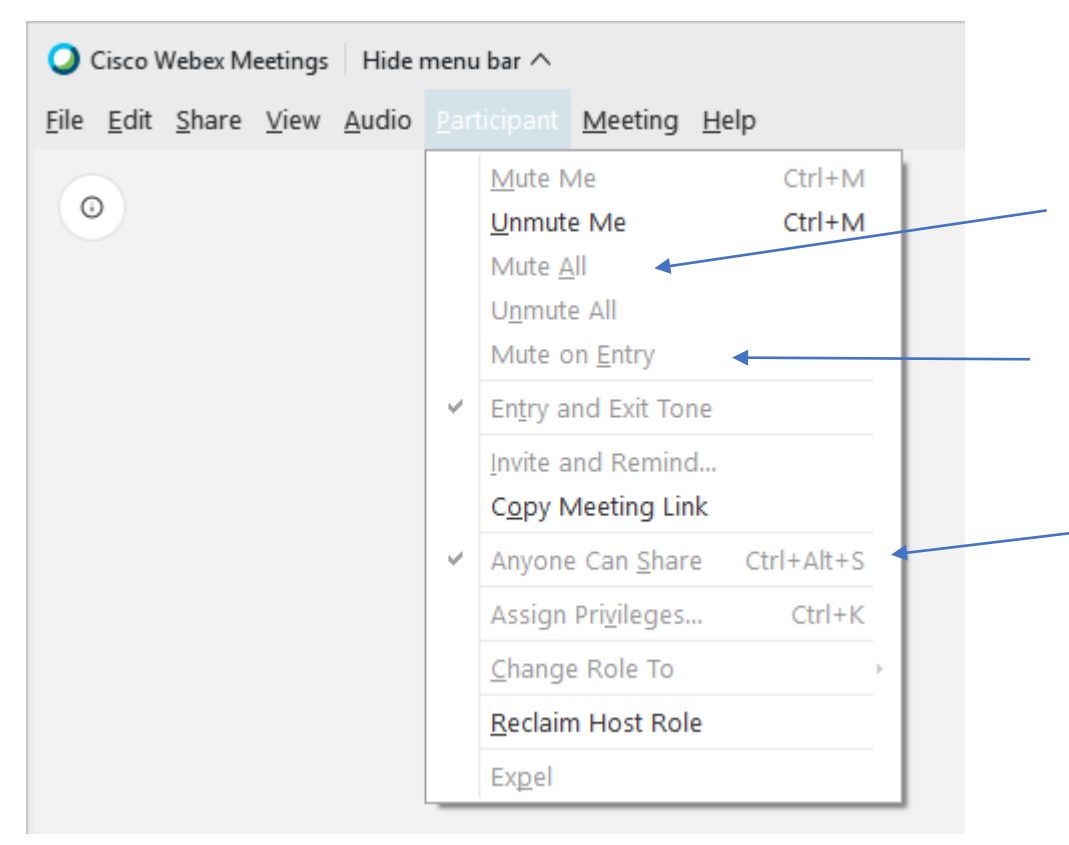

The menu in the upper left hand has some important controls. Here you can unclick "anyone can share" to lock the screen. Other tools such as "mute on entry" are very important as well

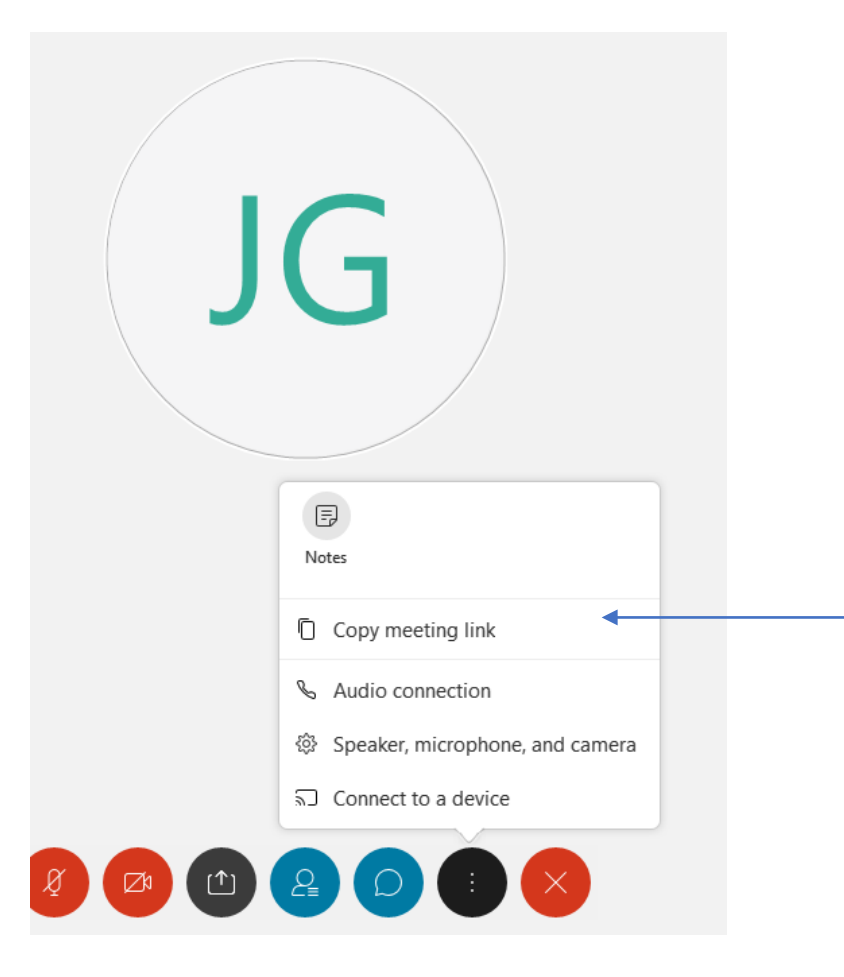

Selecting the three dots allows you to copy the meeting link if you need to share it with someone outside of your class.

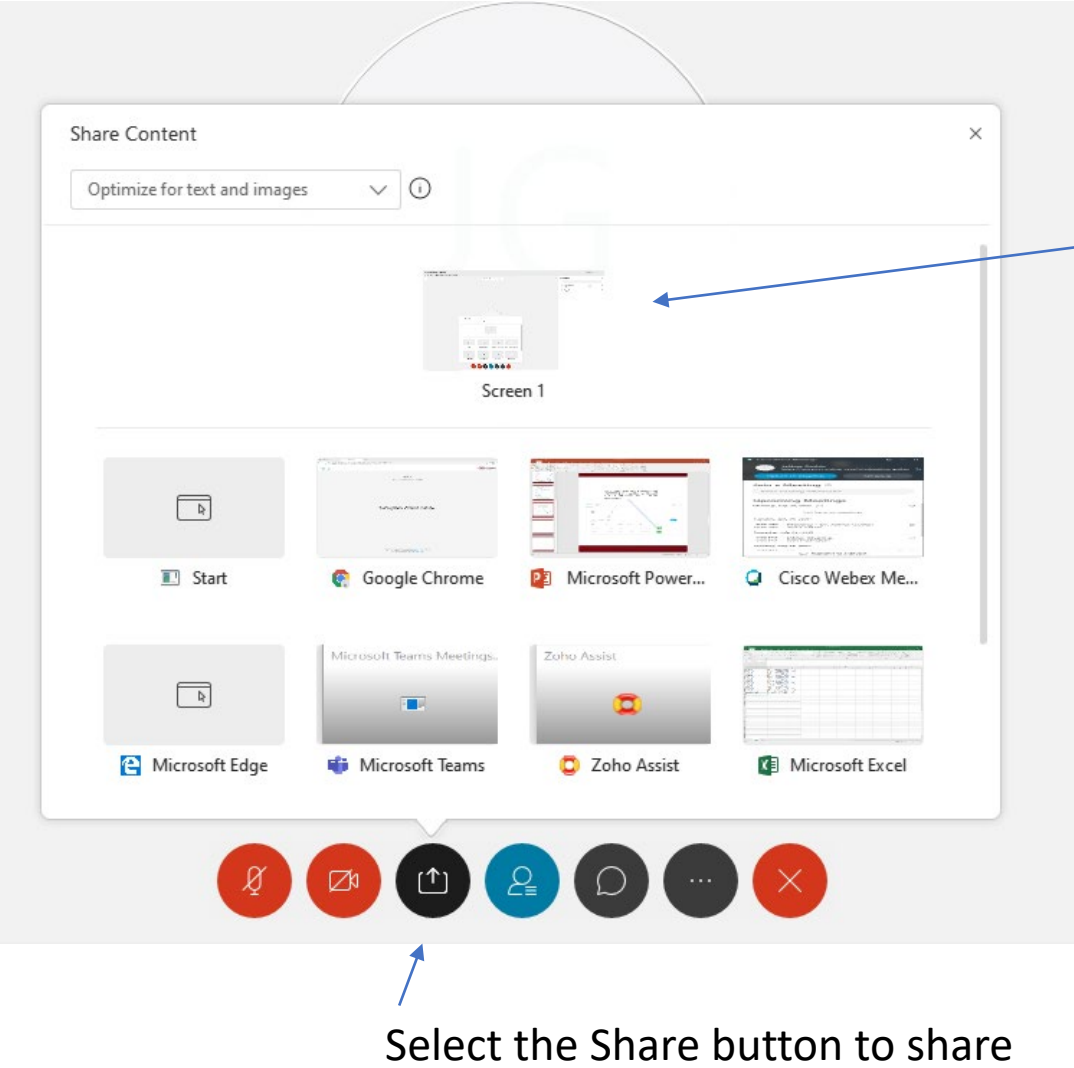

If you are using two screens the second would appear here

Select the Share button to share content with the class.

For access to your WebEx dashboard, recordings and attendance, sign in to your account by going to

## <https://unioncc.webex.com/>

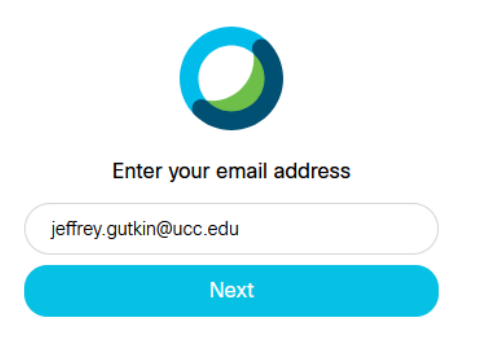

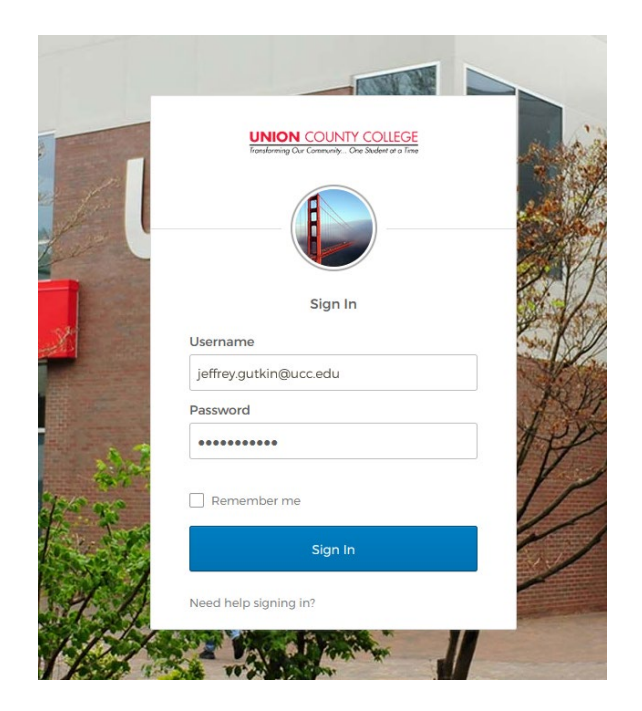

### This is your home page: for attendance click here

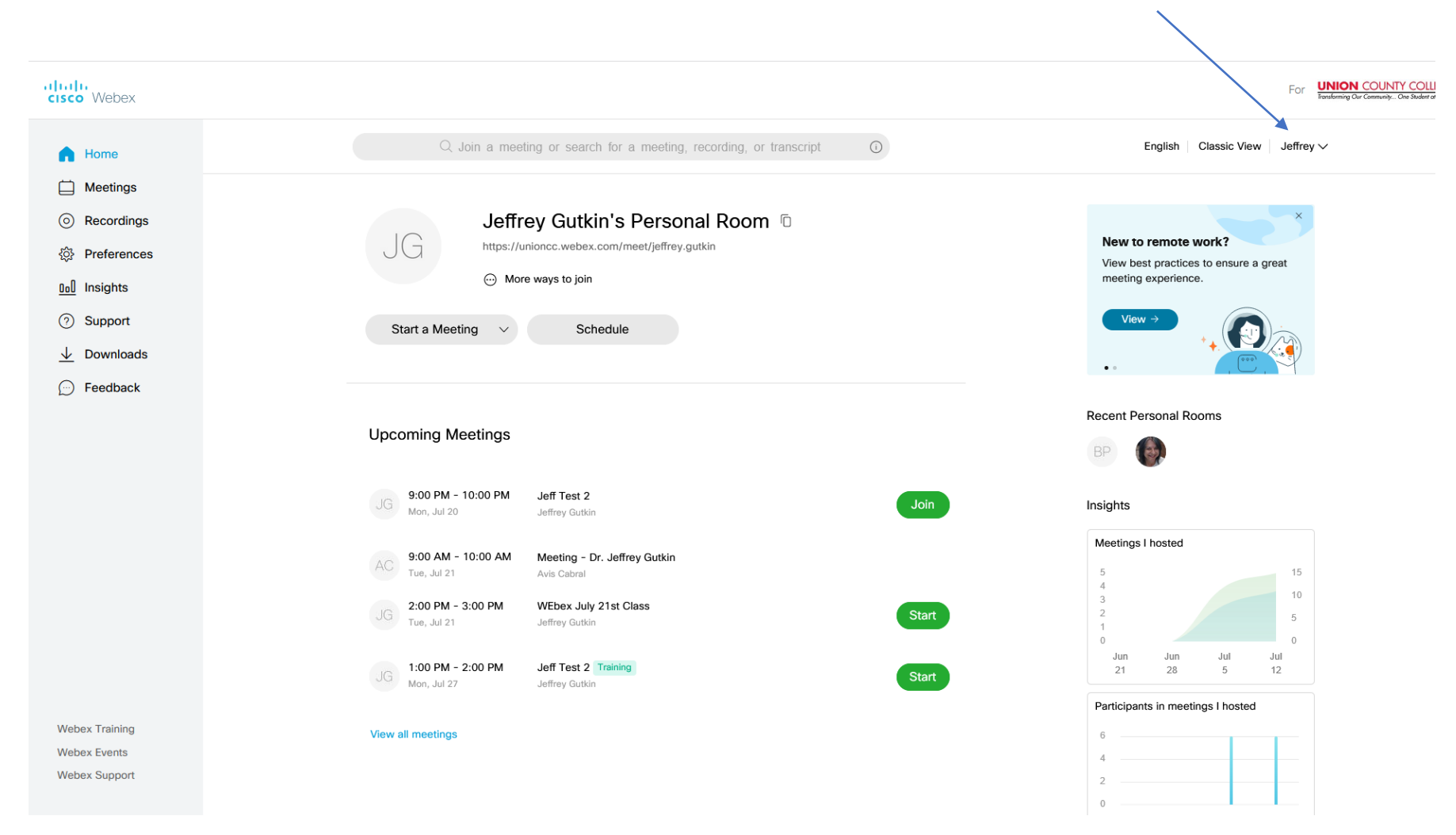

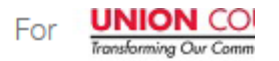

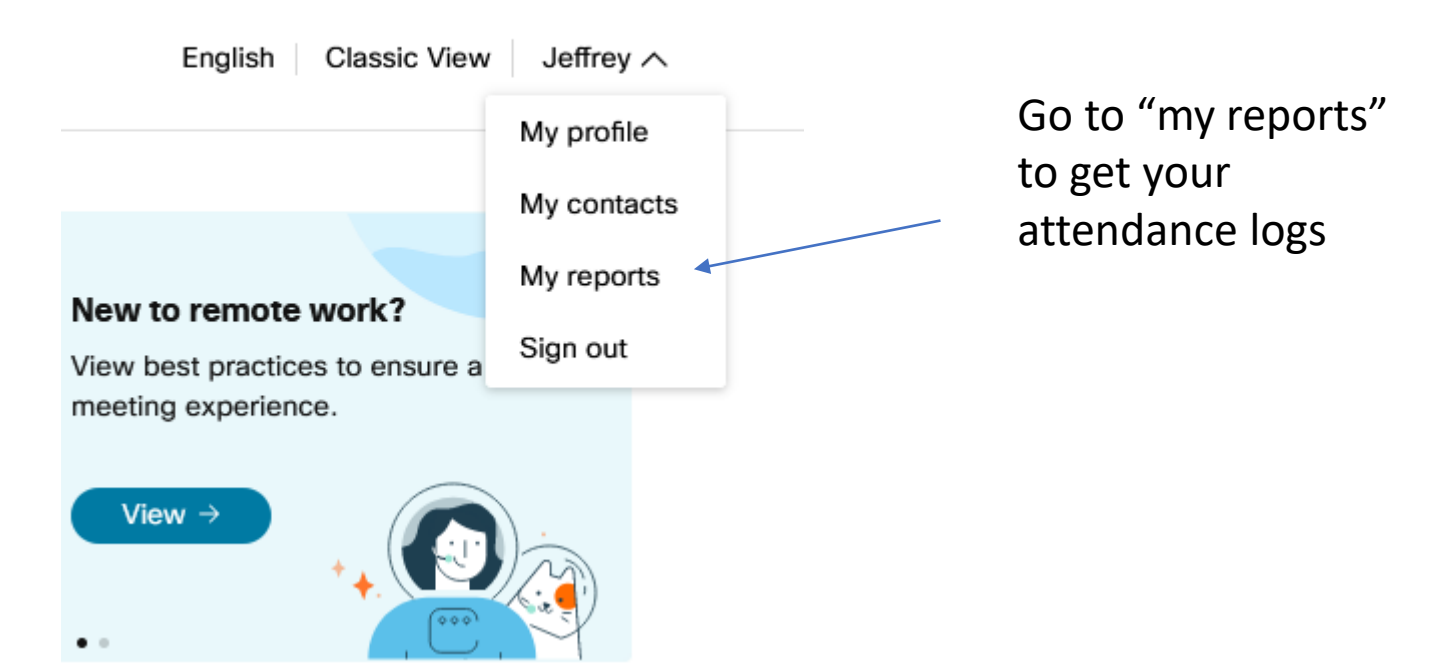

# Also on this page are your recordings. You can share or download them.

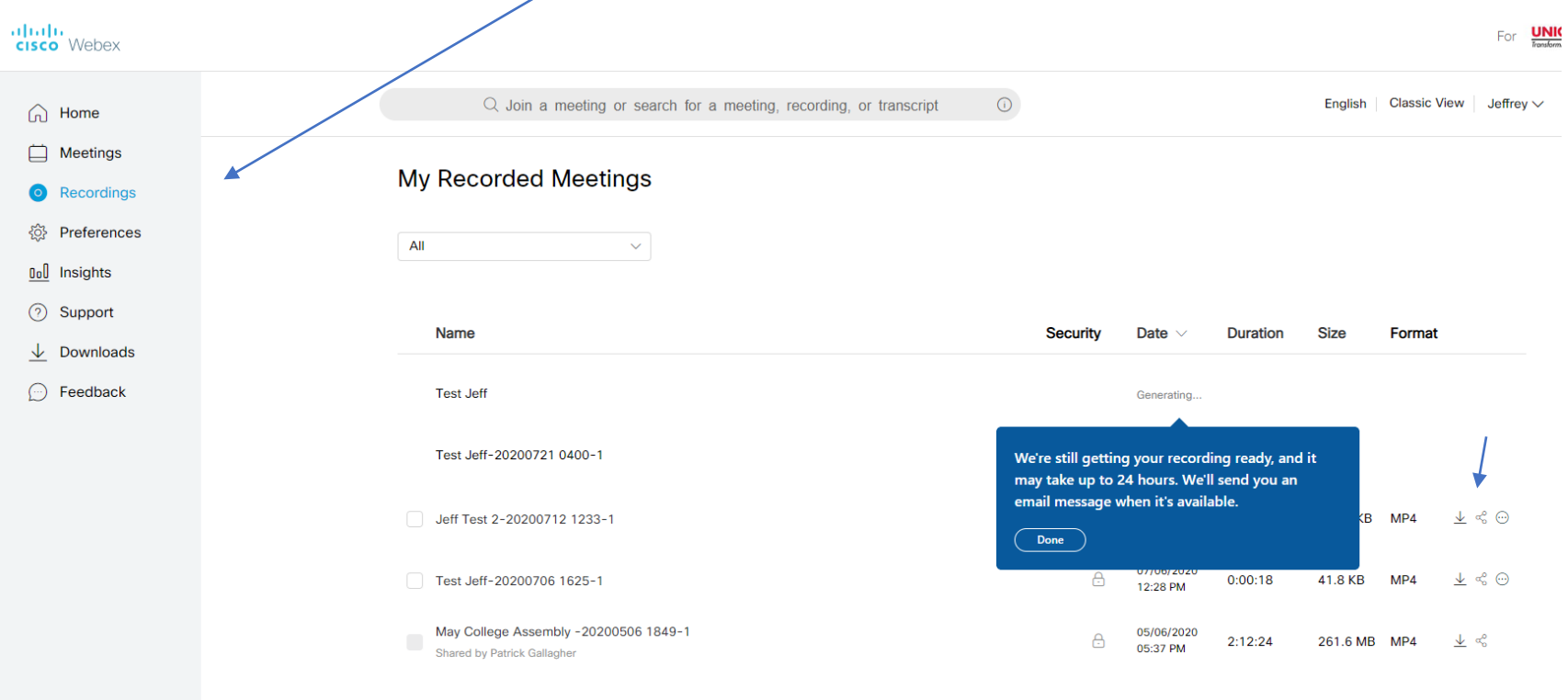

For more help, view the

Webex Guides @

www.ucc.edu/techsupport